# Funciones básicas de PDI Hitachi 9.2

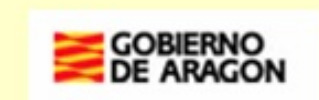

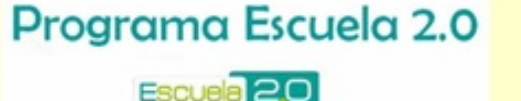

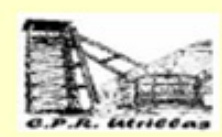

# **CRÉDITOS**

Autor: Joaquin Pérez. Asesor Tic del CPR de Utrillas

Obra derivada del Material de Formación Escuela 2.0 del Departamento de Educación, Universidad, Cultura y Deporte del Gobierno de Aragón. Agradecimientos a Javier Quintana, creador del tutorial base.

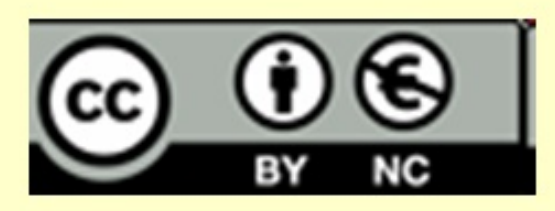

Usted es libre de:

1.- Copiar, distribuir y comunicar públicamente la obra 2 - Hacer obras derivadas Bajo las condiciones siguientes:

1.- Reconocimiento. Debe reconocer los créditos de la obra de la manera especificada por el autor o el licenciador (pero no de una manera que sugiera que tiene su apoyo o apoyan el uso que hace de su obra). 2.- No comercial. No puede utilizar esta obra para fines comerciales.

3.- Se permite la distribución de trabajos derivados de la obra siempre que se realice bajo una licencia idéntica a la que ampara la obra original

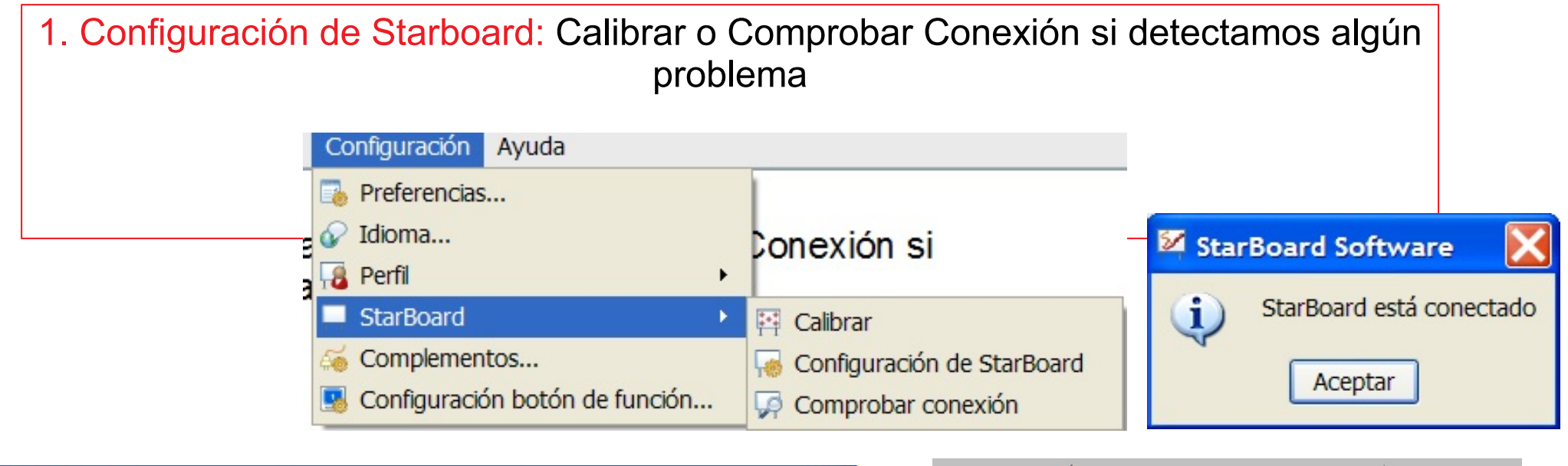

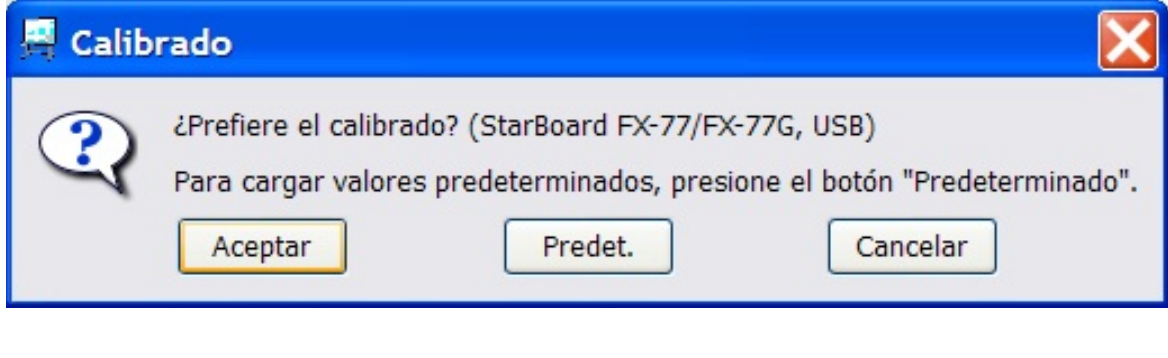

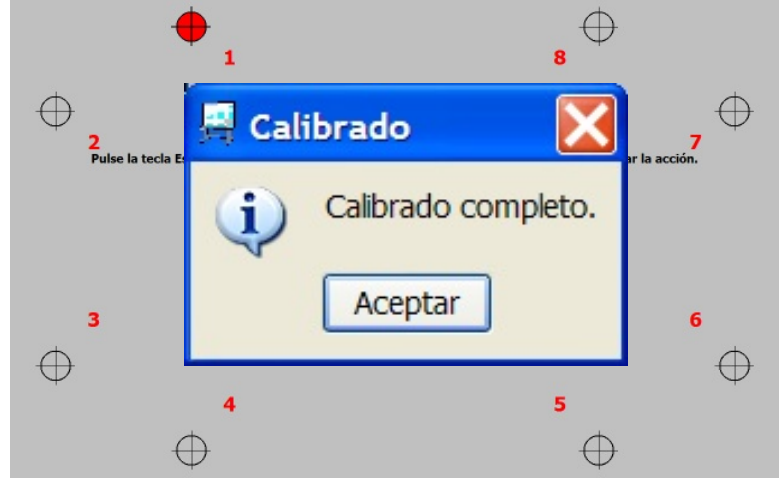

## Barra de herramientas

Si hacemos click en la opción de pizarra interactiva iremos a una página en blanco (rotafolio) y aparecerá una barra de herramientas.

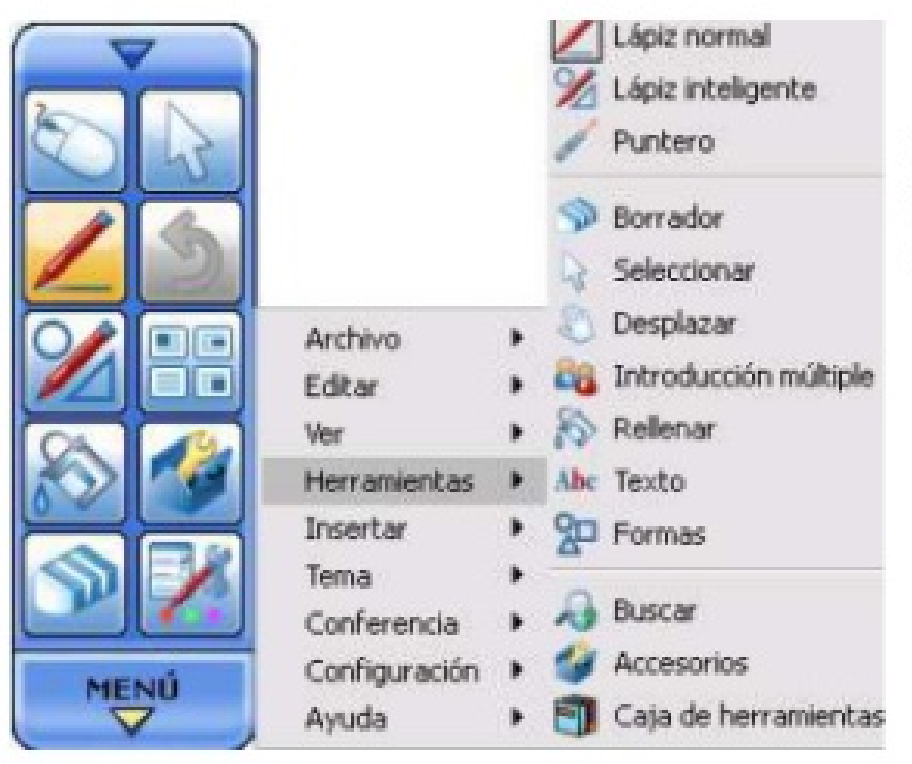

El software completo se encuentra en la parte inferior, donde aparece "MenúStarboard". Se accede a las distintas opciones mediante una sencilla serie de menús y submenús:

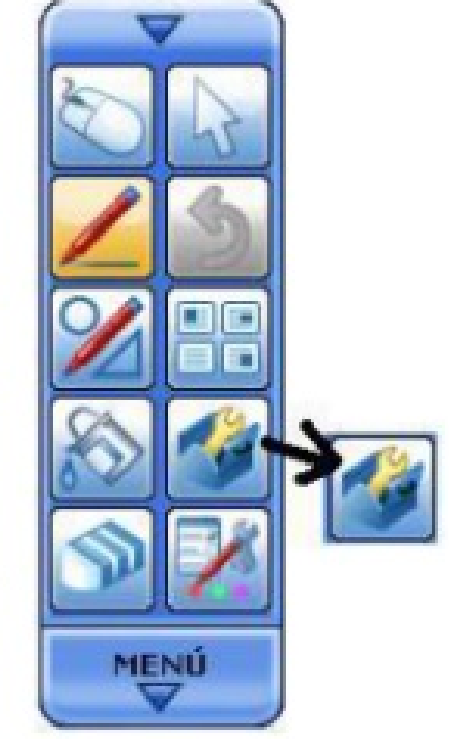

La barra de herramientas es configurable y contiene las aplicaciones del software que usamos con más frecuencia. Para añadir o quitar aplicaciones simplemente nos situamos encima del dibujo de la aplicación, mantenemos pulsado el dedo o el marcador unos 2 segundos y arrastramos el dibujo dentro o fuera de la barra de herramientas.

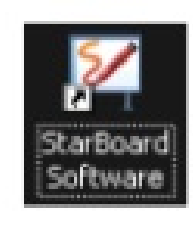

Además, el software nos permite tener perfiles de usuario. Esto significa que podemos cargar y guardar tantos tipos de barra de herramientas como usuarios tenga la pizarra.

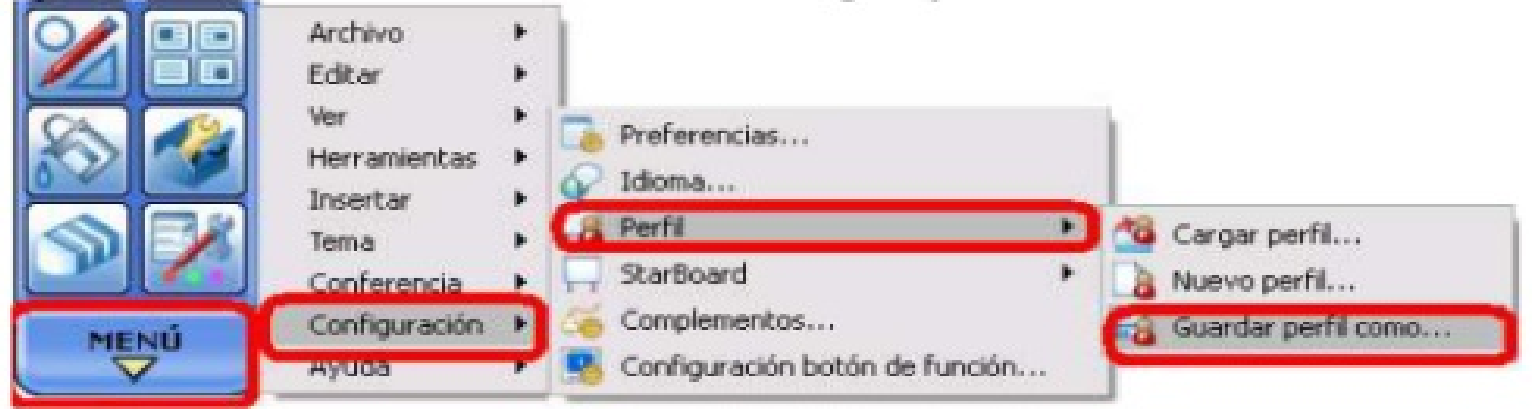

Si lo guardamos en un Pendrive, cuando metamos en Pendrive en el PC automáticamente nos preguntará si queremos cargar ese perfil de usuario

También se guardan en el perfil de usuario configuraciones personales como el tamaño de los guardan iconos, o si se las diapositivas automáticamente y en qué carpeta...

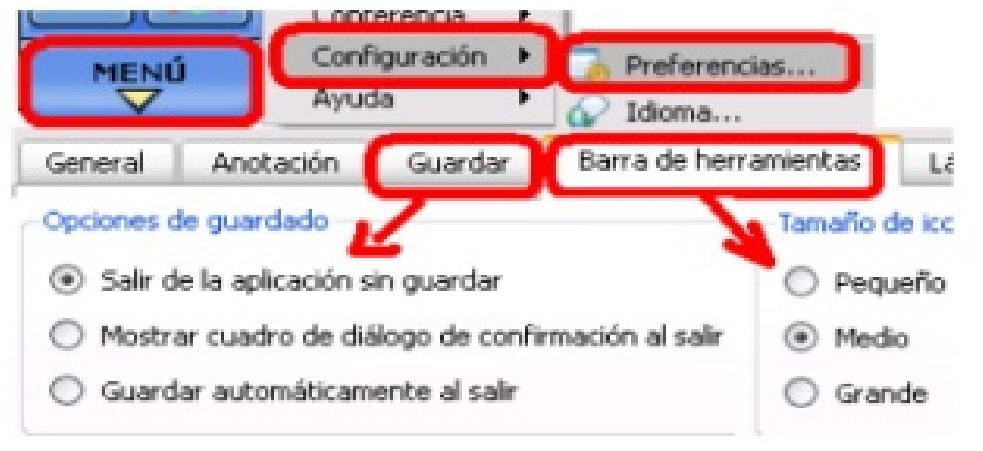

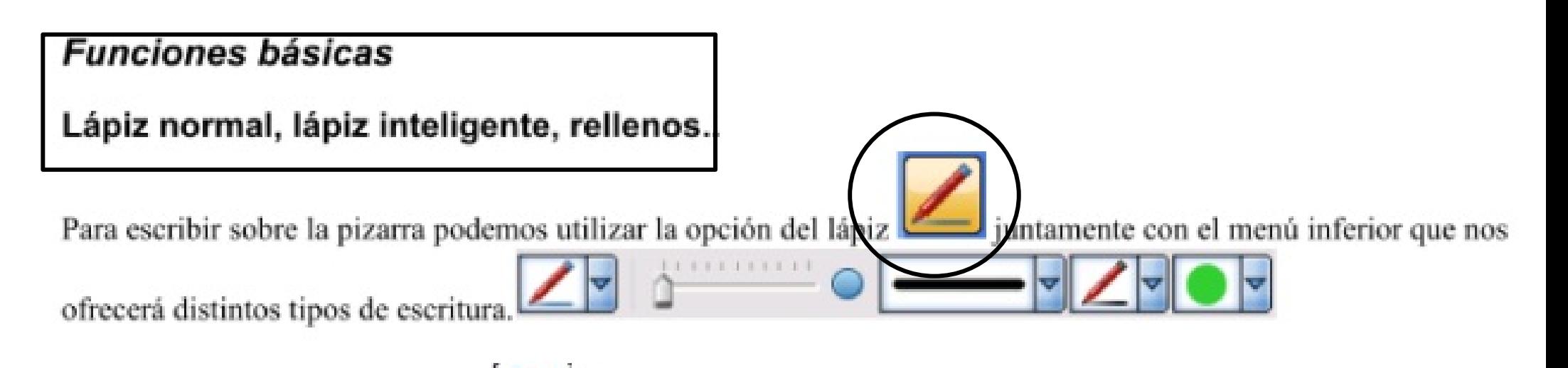

Con el botón de lápiz inteligente podemos escribir rápidamente círculos (no cerrarlos del todo), triángulos, flechas. También existe la opción Menú - Herramientas - Formas

podemos pintar las figuras cerradas, en el Y con el botón de relleno menú inferior nos da las opciones de color y si queremos el relleno sólido o semitransparente

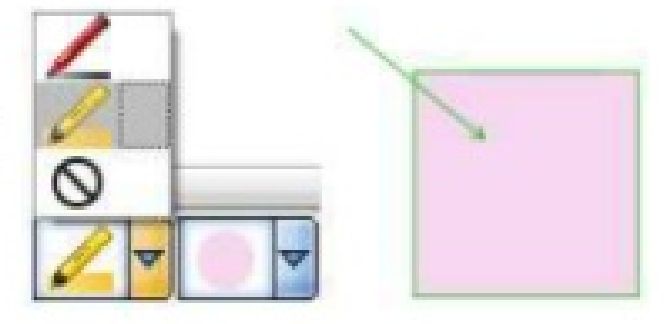

#### **Borrado**

La herramienta de borrado sólo funciona para no-objetos es decir trazos con lápiz normal

#### Selección

Con el botón de selección podemos

- seleccionar objetos de uno en uno teniendo activado ٠
- selección múltiple teniendo activado ٠

Una vez seleccionado los objetos que queremos podemos hacer:

- Borrarlos (apretando Supr o arrastrar a la papelera) ٠
- Copiar, cortar, pegar o duplicar (a la vez copiar y pegar) ٠
- Traerlos al frente o detrás para superponer con el botón ٠
- solo en el caso de selección múltiple Alinearlo ٠
- Girar (caso selección simple) pulsando en el círculo superior ٠

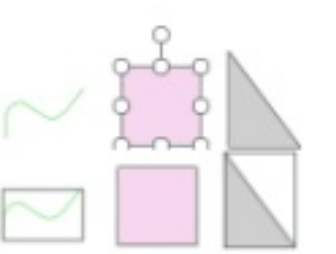

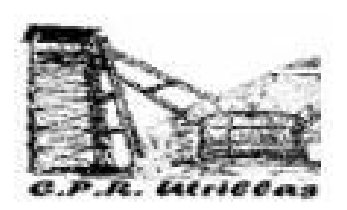

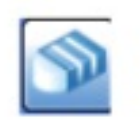

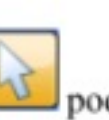

## **Texto**

Lo más fácil es teclear con el teclado del ordenador, y si le damos al

botón de selección podemos agrandarlo, c color, añadirle un hipervínculo ... incluso buscar la o Wikipedia.

## Inserción múltiple

Bloquear

Sólo en FX-DUO, TRIO se permite escribir más de una persona a la vez.

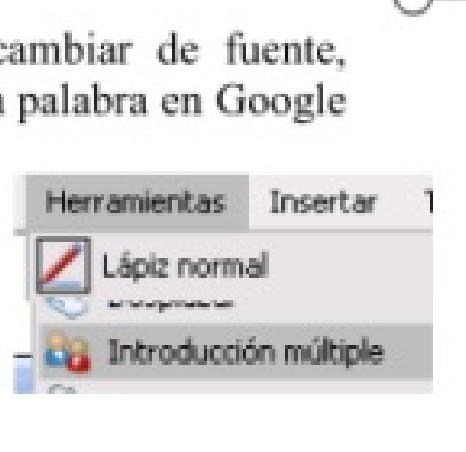

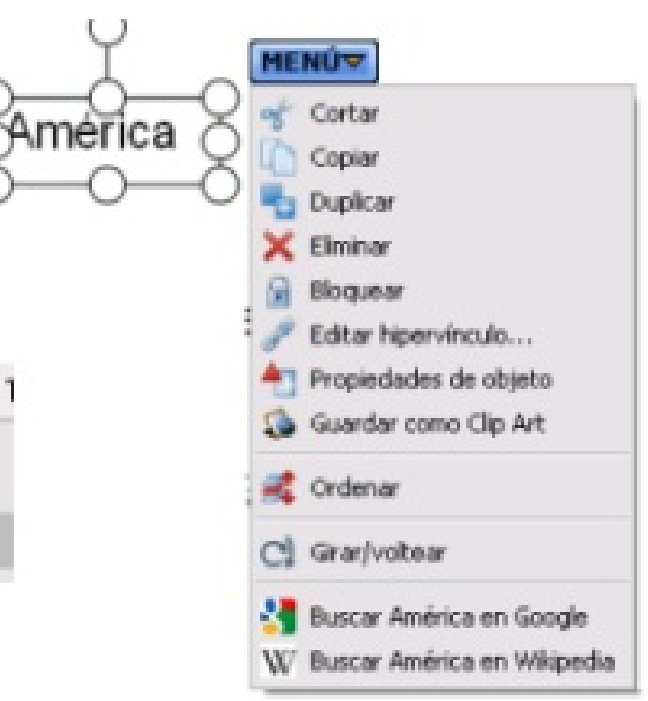

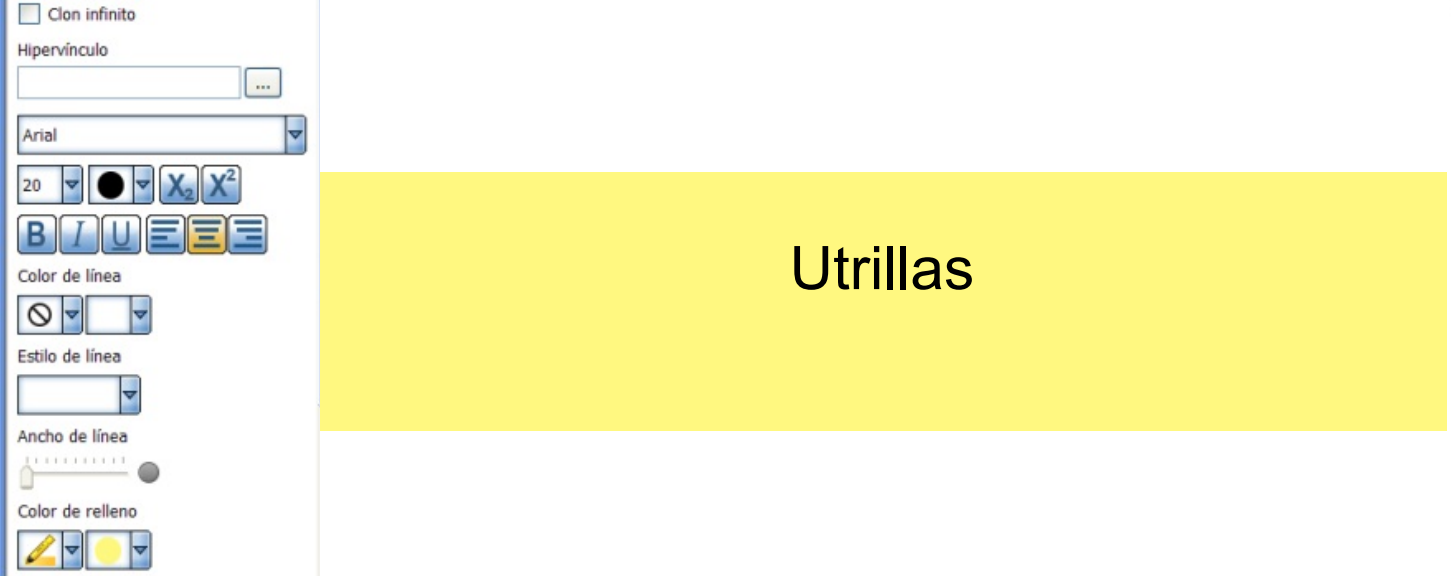

¿ Qué actividad podemos hacer con el uso de lápiz <sup>y</sup> texto? MATEMÁTICAS - CÁLCULO MENTAL

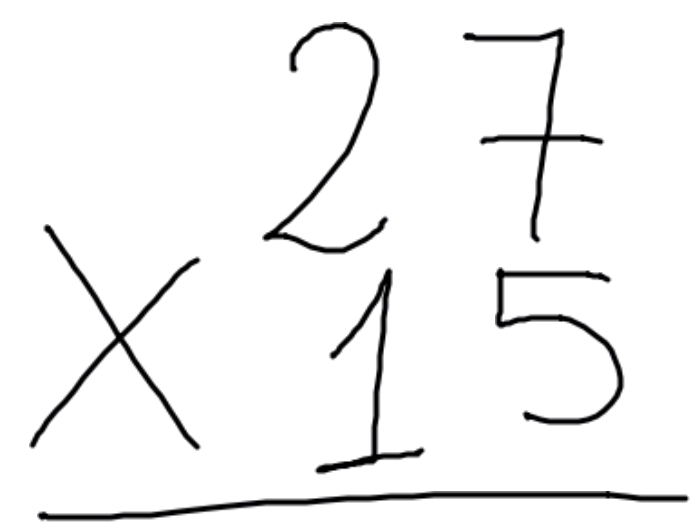

#### Registrador de pantalla

Con esta opción podremos grabar en vídeo (graba tanto imagen como voz) toda la sesión desde el momento en que apretamos el botón de grabar. Cuando paramos la grabación el mismo software nos pregunta donde queremos guardar el vídeo y nos lo guarda en formato Windows Media.

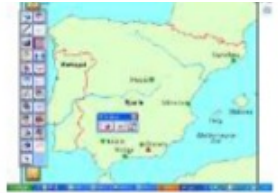

¿ Qué ESTRATEGIAS has usado para la resolución del problema?

MATEMÁTICAS - CÁLCULO MENTAL

MATEMÁTICAS - CÁLCULO MENTAL

1. 20  $\times$  10 = 200

2. 20  $\times$  5 = 100 Total = 200 + 100 = 300

3. 7 x 10 = 70 Total = 300 + 70 = 370

4. 7 x 5 = 35 Total = 370 + 35 = 405

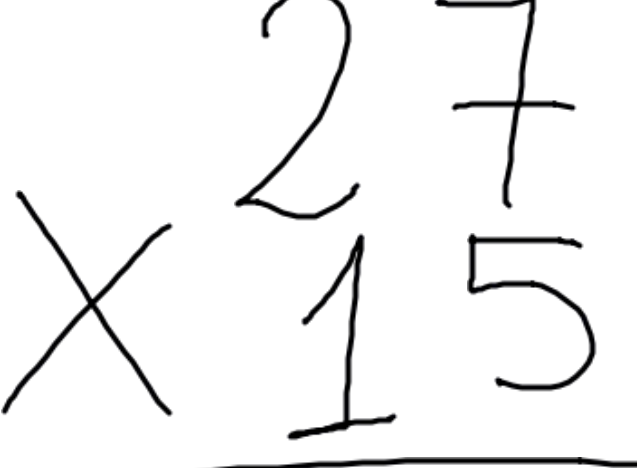

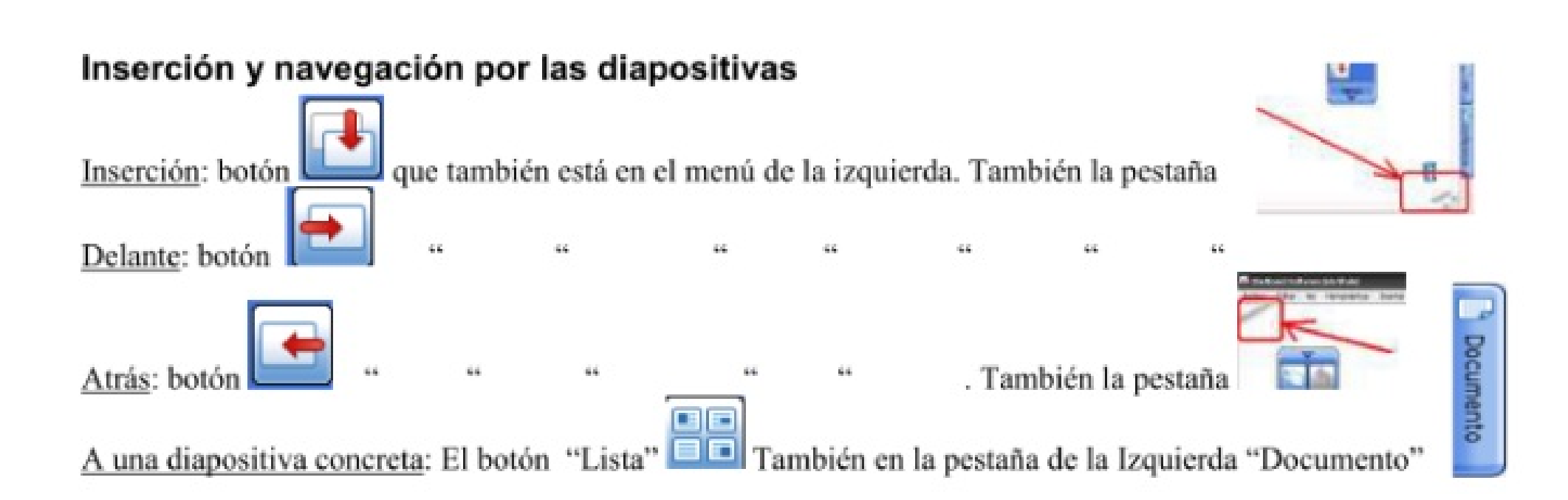

# $PC \leftrightarrow Diapositivas$

Con el botón Escritorio nos lleva a las aplicaciones del ordenador .Si lo pulsamos otra vez, volvemos a la navegación de diapositivas.

En el modo Escritorio podemos utilizar las herramientas anteriores, por ejemplo el lápiz, pero en ese momento salimos del modo Escritorio (el ratón se convierte en lápiz) y crea una diapositiva y pone la imagen del Escritorio como fondo de la diapositiva, y lo que escribamos estará en primer plano.

La barra de botones lo podemos minimizar con el botón o incluso desaparecerla con el botón la pizarra

# $PC \leftrightarrow Diapositivas$

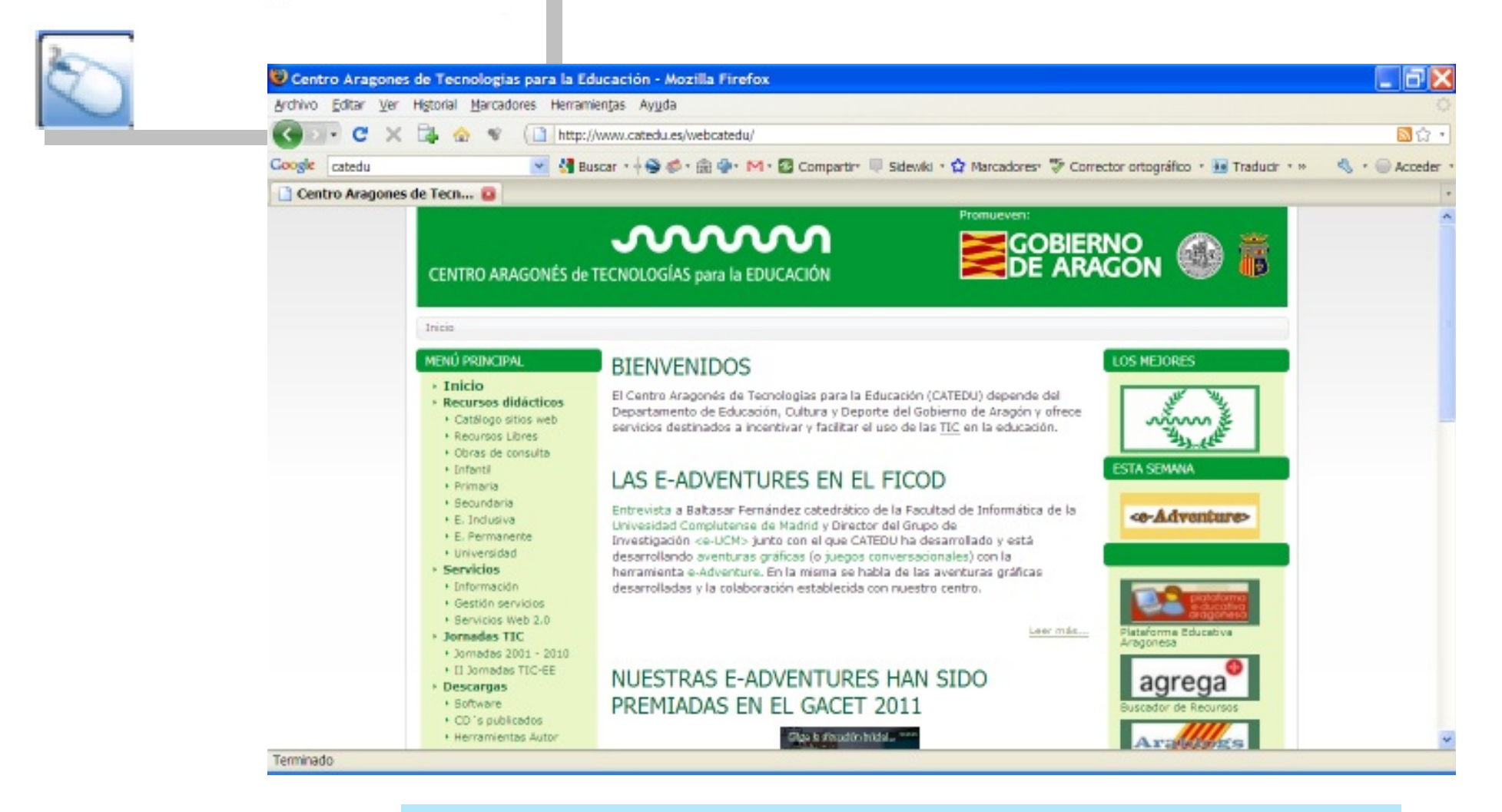

LENGUAJE - VERBOS Y MEMORIA. LEE CON ATENCIÓN EL PÁRRAFO DE BIENVENIDOS PUES A CONTINUACIÓN VAMOS A HACER UN EJERCICIO.

#### $PC \leftrightarrow Diapositivas$

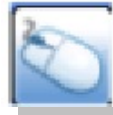

LENGUAJE - VERBOS Y MEMORIA. Copiamos el texto de la web y lo dividimos por palabras o por líneas. Podemos buscar el verbo que falta para conjugarlo u organizar el texto.

#### **BIENVENIDOS**

El Centro Aragonés de Tecnologías para la Educación (CATEDU) depende del Departamento de Educación, Cultura y Depo Copiar servicios destinados a incentivar y facilitar el Seleccionar todo **C** Download Helper

> El Centro Aragonés de Tecnologías para la Educación (CATEDU) depende del Departamento de Educación, Cultura y Deporte del Gobierno de Aragón y ofrece servicios destinados a incentivar y facilitar el uso de las TIC en la educación.

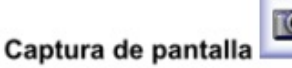

Esta opción nos sirve para capturar cualquier imagen que tengamos en la pantalla e incorporarla al software.

- Opciones:
	- · Captura de toda la pantalla
	- Captura de una ventana
	- · Captura de una selección de forma cuadrada
	- Captura de una selección de forma libre

Automáticamente nos lo pegará en una diapositiva, pues está marcada

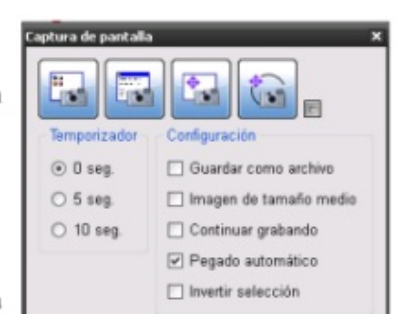

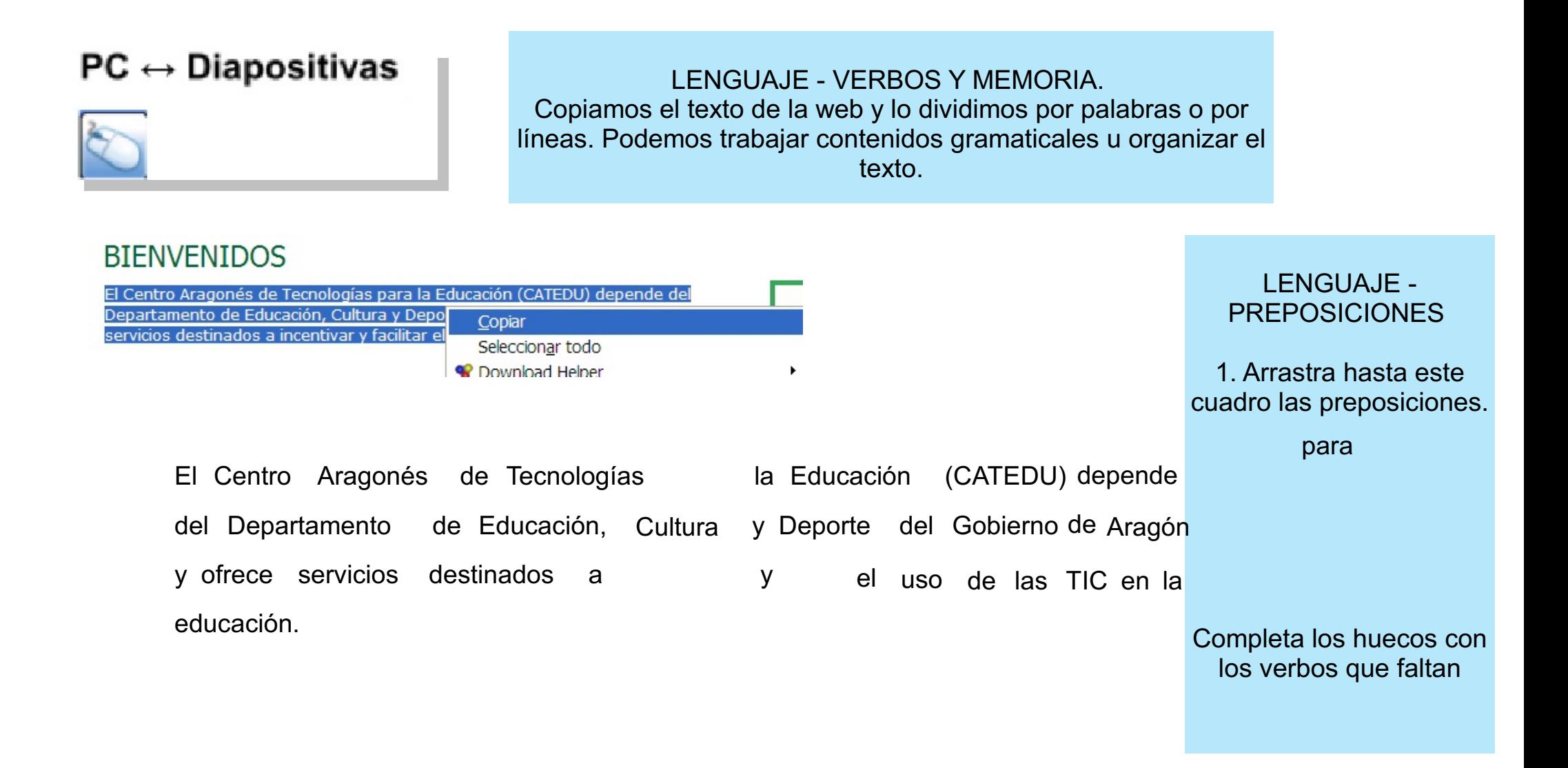

## Imágenes

#### Imágenes prediseñadas

En la pestaña de la derecha tenemos una galería extensa organizada por temas (la 1ª vez tarda en cargarse)

Simplemente arrastrándolo lo tenemos en la diapositiva

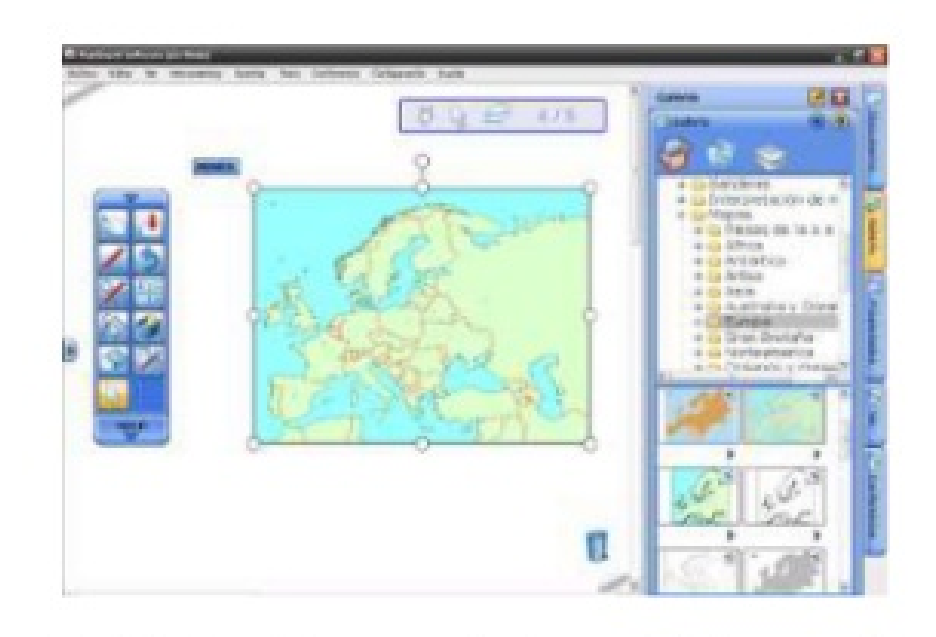

#### Imágenes desde otro lugar

Simplemente nos vamos al Escritorio (o también en la barra de Windows) buscamos la imagen, le damos copiar  $(Ctrl + C)$  y volvemos a las diapositivas: Pegar  $(Ctrl + V)$ 

# Fondo y Primer plano

Podemos llevar cualquier objeto al fondo, seleccionandolo verti y pulsando en el menú inferior "En plano de fondo" de esta forma queda como Plantilla

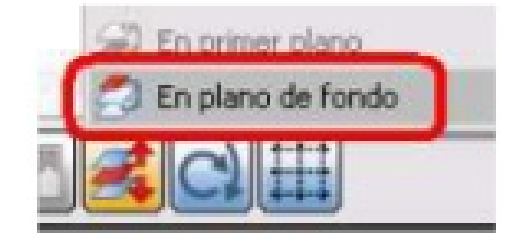

 $15$ 

#### Herramientas Insertar <sup>44</sup> Atrás Adelante BB. Página anterior Siquiente página Widgets de la barra lateral Diseño. **El Cuadrícula** Ampliar/reducir Pantalla completa Ocultar primer plano Actualizar vista

Como estamos en el primer plano, no lo podemos manipular, solamente si pulsamos en Ver - Ocultar primer plano

Fijarse que la barra de estado pasa de

 $5/5$ 

Volvemos a poner el primer plano pulsando otra vez en Ver-Ocultar primer plano

Si escribimos, podemos utilizar esta cualidad de capas para realizar actividades en clase de forma preparada:

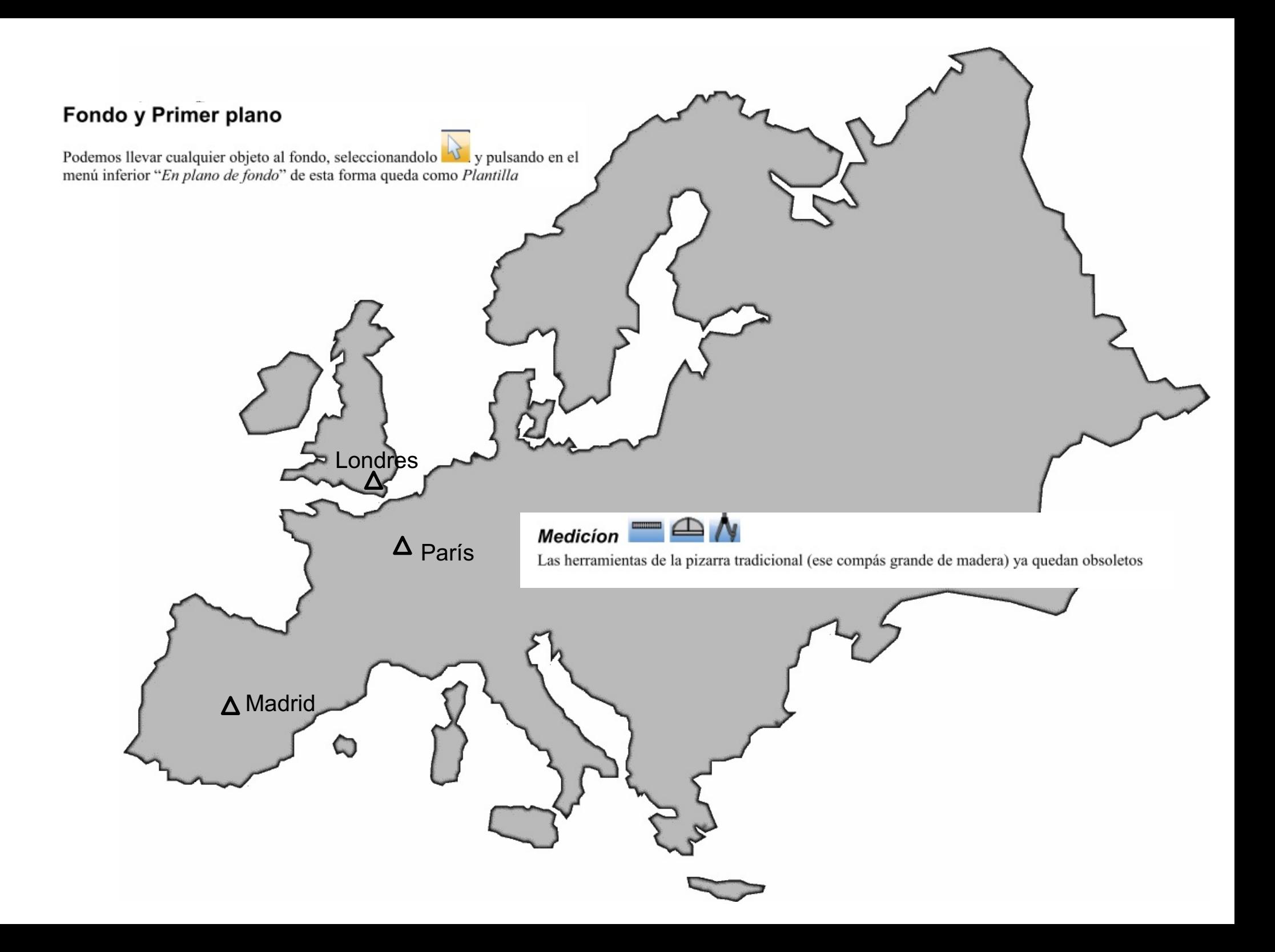

### Abrir, importar

Las dos opciones nos permiten abrir multitud de formatos:

- ficheros YAR generados en la opción anterior Guardar
- Ficheros de imagen
- Película de vídeo
- Office:, Power Point ppt, Word doc, Excel
- PDF, texto, ...

Por ejemplo al importar un Power Point permite la presentación de diapositivas, además de poder utilizar las herramientas de lápiz, etc.. en la misma diapositiva.

#### Vídeo

#### Importación de un vídeo

- Importar un vídeo: Archivo Importar
	- Navegación del vídeo:
- 
- Escribir encima del vídeo: directamente escribimos con el lápizsi queremos que los alumnos se fijen en una parte concreta. Las funciones Play, Stop Pausa funcionan con la escritura realizada.
	-
- Escribir encima de un fotograma concreto: Pulsamos en VI automáticamente nos crea una diapositiva con el fotograma de fondo.

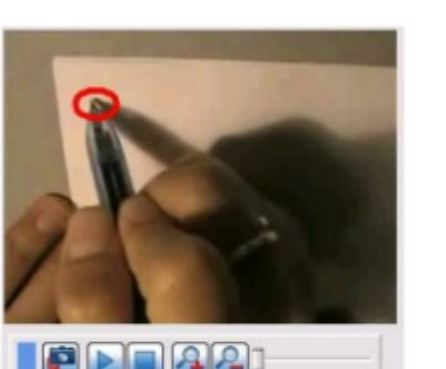

Insertar Tema Conferencia

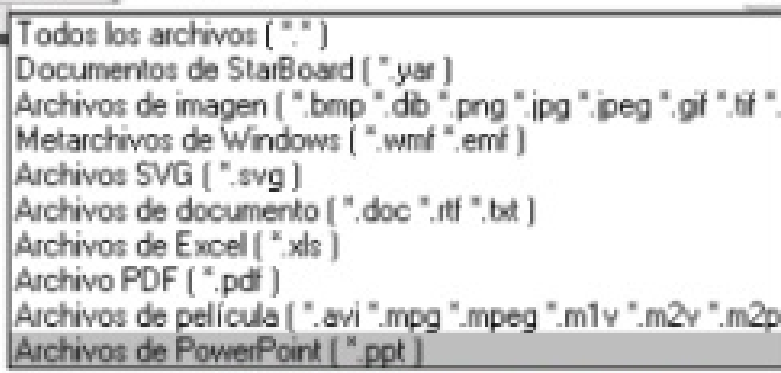

#### *LPor qué podemos ver los objetos?*

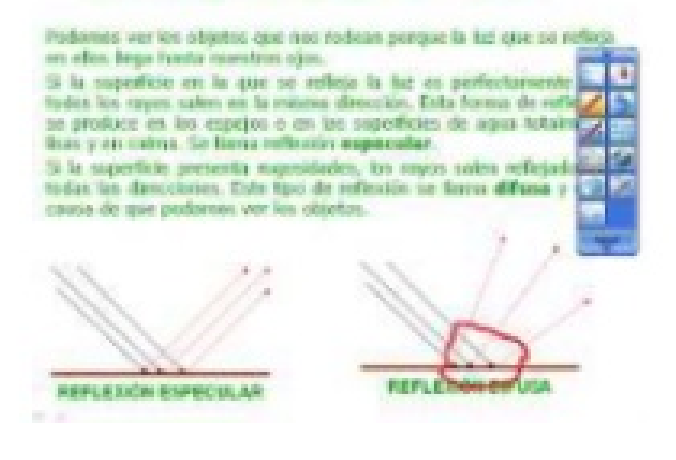

#### **Flashes**

En Insertar-Flash nos incorpora el flash dentro de las diapositivas, donde

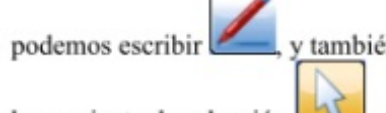

Cronómetro

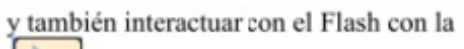

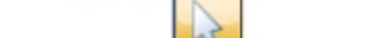

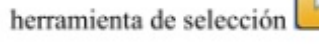

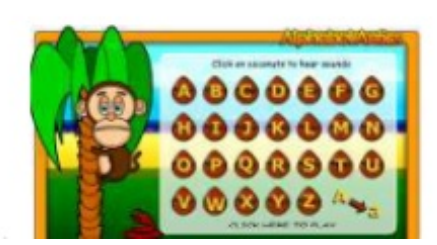

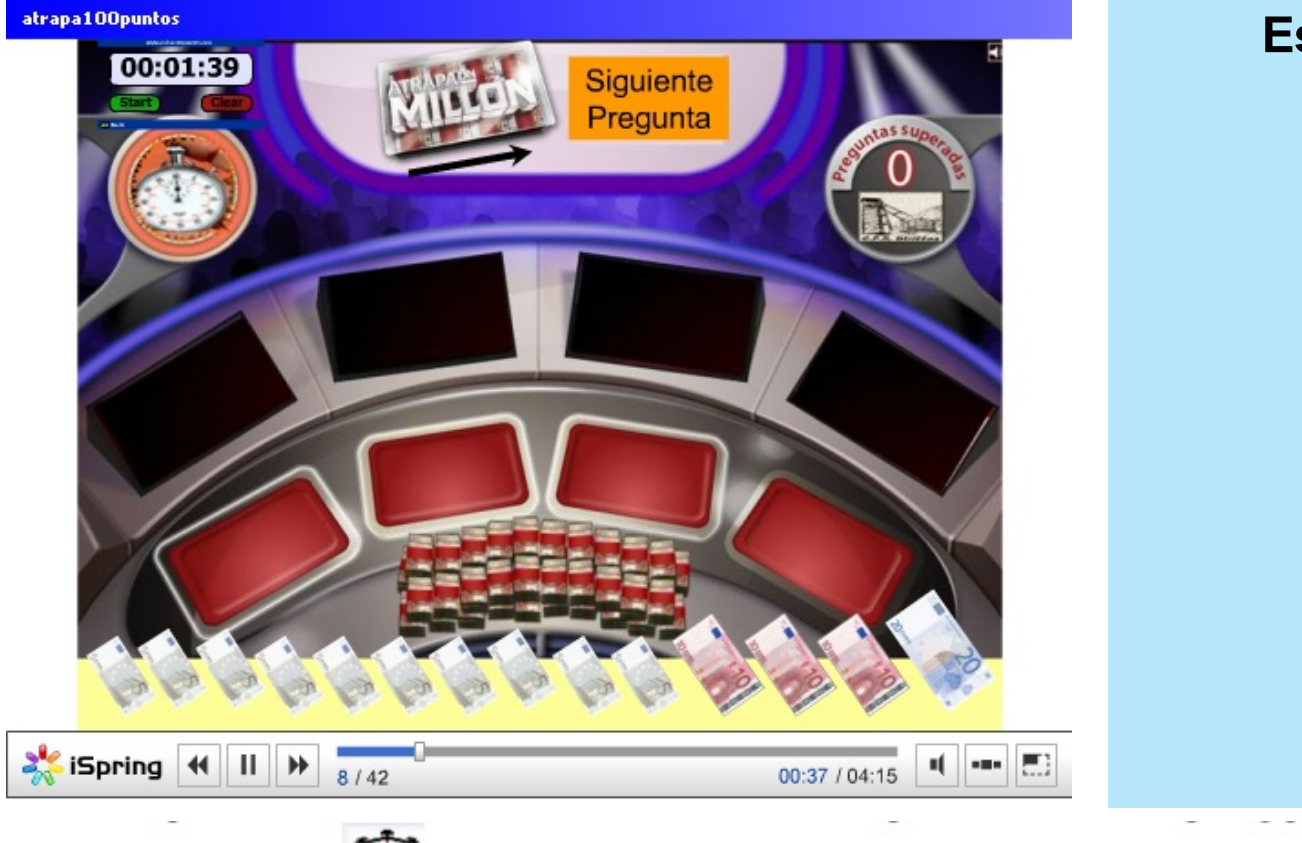

Interesante herramienta para dar un plazo para la realización de actividades, pruebas...

### Espacio para operaciones

#### **Accesorios**

Se encuentra en Herramientas-Accesorios

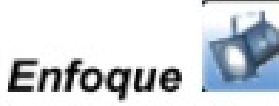

Aparecerá un foco en la pantalla para centrarse en una

zona concreta. Podemos utilizar las opciones de zoom para ampliar la zona mostrada hasta 3 veces. Podemos jugar también tanto con el tamaño del foco como con su transparencia.

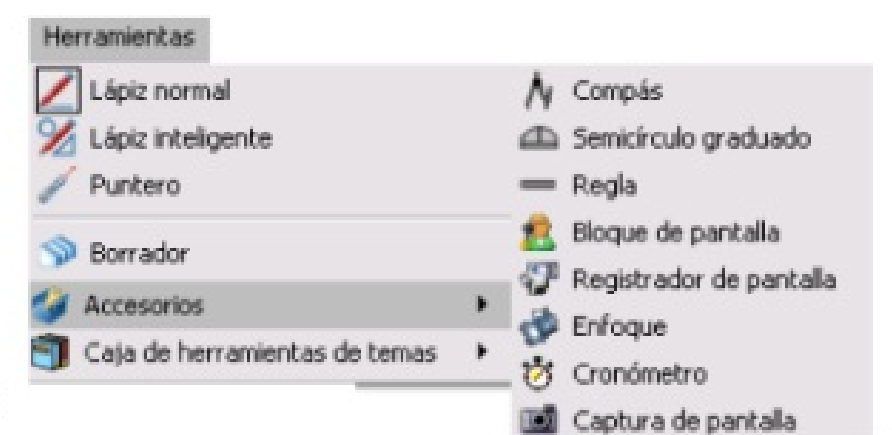

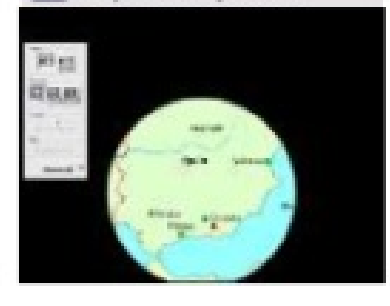

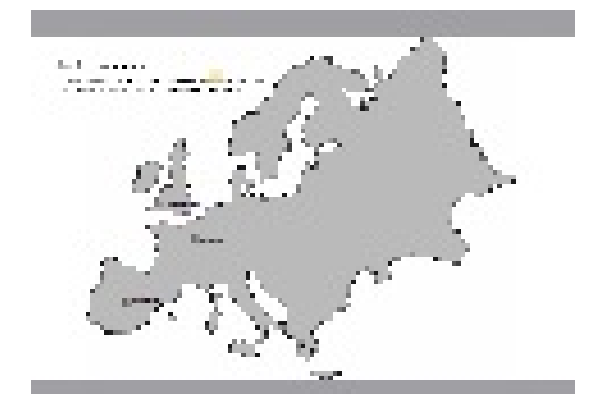

#### **Screenblock**

Esta opción hará aparecer una hoja gris que tapará parte de la pantalla. Podemos ir moviéndola para esconder parte de la imagen. Haciendo click sobre la hoja nos aparecen varias opciones. Podemos, por ejemplo, abrir un archivo de imagen (logo, imagen fija), bloquear el screenblock para que solo se pueda mover de forma vertical o horizontal, o hacer cortes en la misma página.

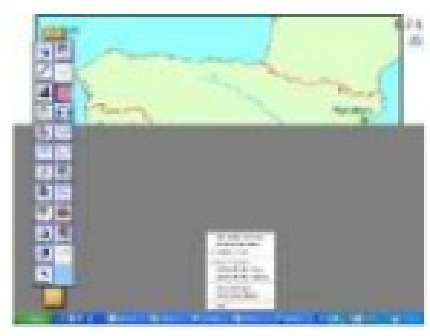

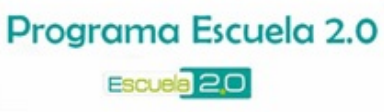

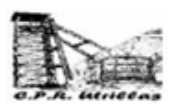

## **PRINCIPIOS**

· Favorecer la implicación del alumno en su propio aprendizaje.

**GOBIERN** 

- Abrir el aula al uso de los recursos existentes en los demás medios.
- En definitiva... Buscar una renovación de nuestras metodologías hacia una mayor interacción.

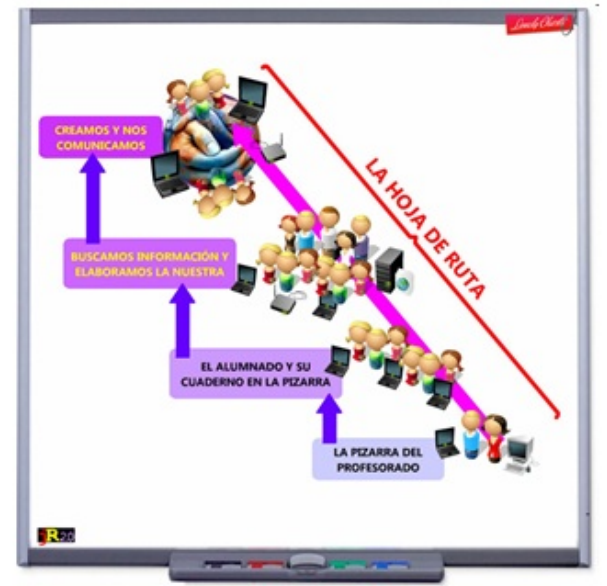

Muy útil si importamos una presentación y queremos mostrar idea por idea.

# **Ficheros**

## Guardar, Exportar

En el menú Archivo tenemos dos opciones para guardar el trabajo que tenemos:

- 1. Guardar y Guardar como... el fichero se guarda en formato YAR que es el propio de Hitachi
- 2. Exportar .. y podemos elegir distintos formatos, por ejemplo en PDF para después imprimirlo

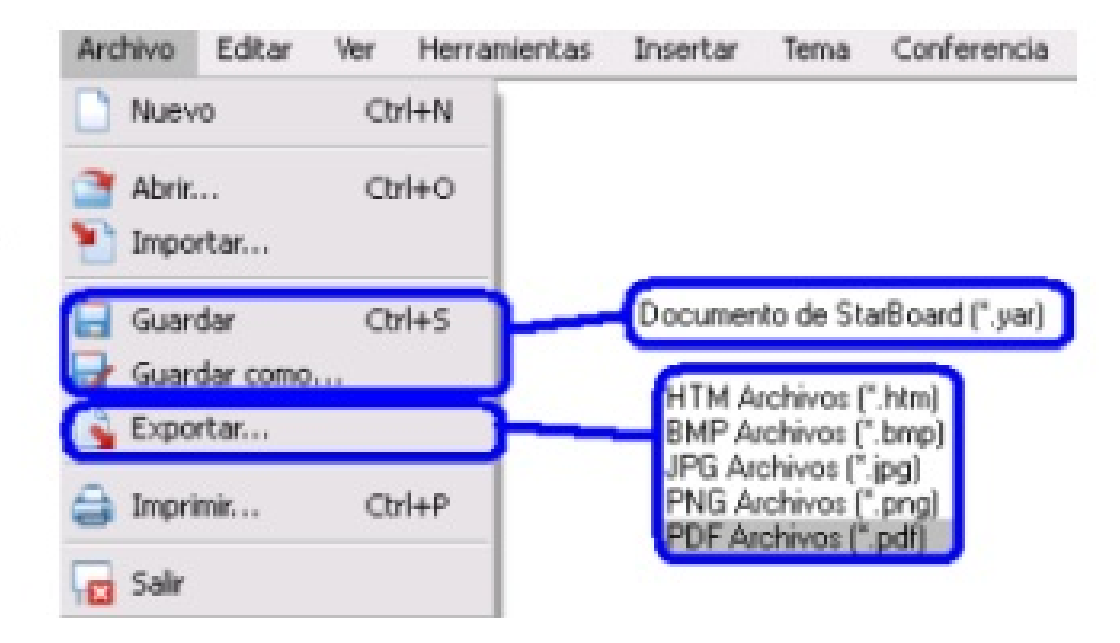